**DEC 3000 Model 300 Series AXP**

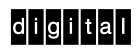

 **Adding a Removable-**  *Media Drive* 

Part Number: EK–PELAF–IC. B01

### **Introduction**

#### **The RX26 Drive**

The RX26 is a 3 1/2-inch removable-media drive packaged in its own mounting bracket. It can be fit into a 5 1/4-inch drive bracket, making it easily transferable from one system to another. The RX26 drive can be used to back up system files, load applications, and transport files between standalone systems.

#### **Methods for Adding a Drive**

There are two methods for adding a drive to your system:

- a. You can add the drive yourself
- b. You can contract with your Digital service representative to add the drive.

If you choose to add the drive yourself, you should allow about 15 minutes from start to finish.

### **In This Card**

This card provides you with the necessary instructions for adding an RX26 removable-media drive to your system. It also provides instructions for setting the SCSI ID address on the drive.

Refer to the *DEC 3000 Model 300 Series AXP Hardware Reference Guide,* part number EK-PELCN-OG for additional information.

## **1. Preparing Your System**

- a. Back up your system files.
- b. Shut down all software following the instructions in your software documentation.
- c. At the console prompt (>>>), enter: >>> show device
- d. The following is an example screen display:

BOOTDEV ADDR DEVTYPE NUMBYTES RM/FX WP DEVNAM REV

```
ESA0 08-00-2B-2F-F8-E6 , TENBT
DKA300 A/3/0 DISK 535MB FX RZ25L 0900
..HOSTID.. A/7 INITR
>>>
```

```
f. Record the SCSI ID address displayed in the 
   ADDR column: (In the example,
    A/3/0 indicates SCSI ID address 3.) You can- 
    not set any other device to this address, nor can 
    you use SCSI ID 7, which is reserved for the 
    host controller.
```
g. At the console prompt (>>>), enter this com mand: >>> set auto\_action halt

```
h. Turn off (O) the monitor and all peripheral de 
    vices (printers, modems, expansion boxes).
```
i. Turn off (O) the system unit.

## **Preparing Your System (cont)**

**WARNING:** After you turn off the system unit and before you unplug the power cord, wait about one minute before opening the system unit. This allows time for the power supply capacitors to safely discharge.

### **Before opening the system unit**:

- Disconnect the monitor and system power cords from the back of the system unit.
- Disconnect the monitor video cable, mouse/keyboard cable and any network cables.
- Remove the monitor from the top of the system so that you can remove the system unit cover. (Two people are required to move the monitor.)

## **2. Opening the System Unit**

- a. Remove the two Phillips screws  $\bigcirc$  on the right and left back corners of the system unit cover.
- b. Place the system unit so that the back of the unit extends over the edge of your table or desk.
- c. Place your thumbs  $\bullet$  on top of the two black rubber caps on the back of the system unit, and at the same time, place your fingers under the cover's bottom edge. Firmly push down with your thumbs and, at the same time, pull up with your fingers to lift off the cover.
- d. Pivot the cover on the tabs that run along the system unit's front edge.
- e. Pull the system unit cover up and away until it releases from the tabs.
- f. Place the cover aside.

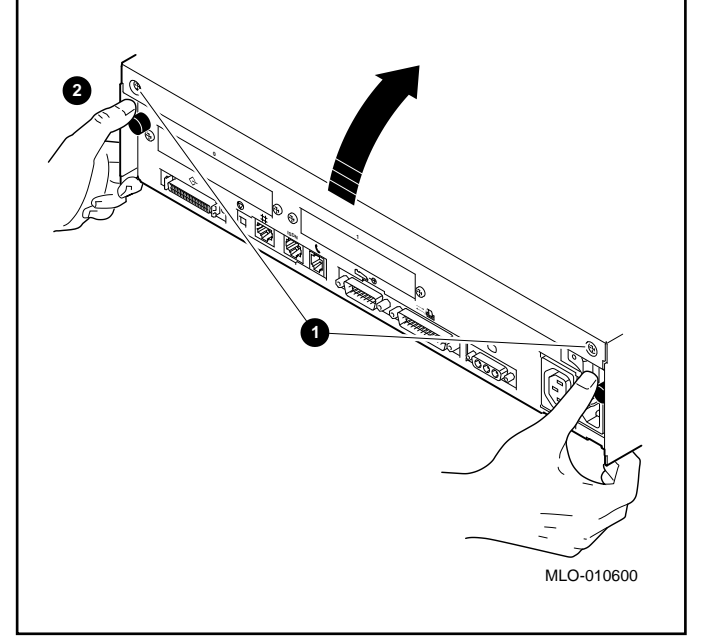

# **3. Attaching an Antistatic Wrist Strap**

**CAUTION:** To avoid static discharge, do not touch anything inside the system unit until you put on the antistatic wrist strap that was shipped with your system.

Follow the instructions on the envelope that contains the wrist strap. Store the strap after using it.

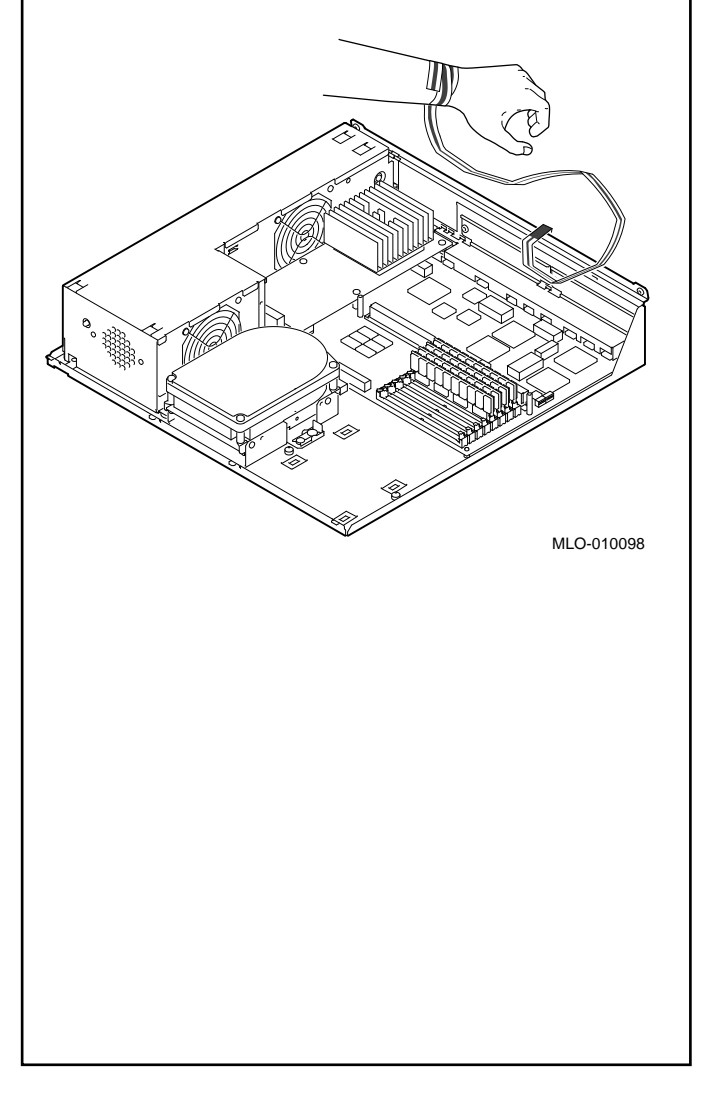

## **4. Setting a SCSI ID Address**

Switches define the SCSI ID address for the RX26 removable-media drive. Your new RX26 drive may be shipped by the factory with the switches preset to a setting of 5.

You need to change a SCSI ID address only if that address is already taken by another device. For example, the SCSI ID address for a new drive cannot be set to the number recorded on panel 1, step f, because that address is already in use.

To set the SCSI ID address, choose an available ID number (from 0 to 6), and refer to the next figure to set the switches accordingly. Use a small pointed instrument (such as a tip of a ballpoint pen) to move the switches up or down. Do not use a pencil; graphite particles can damage the switches.

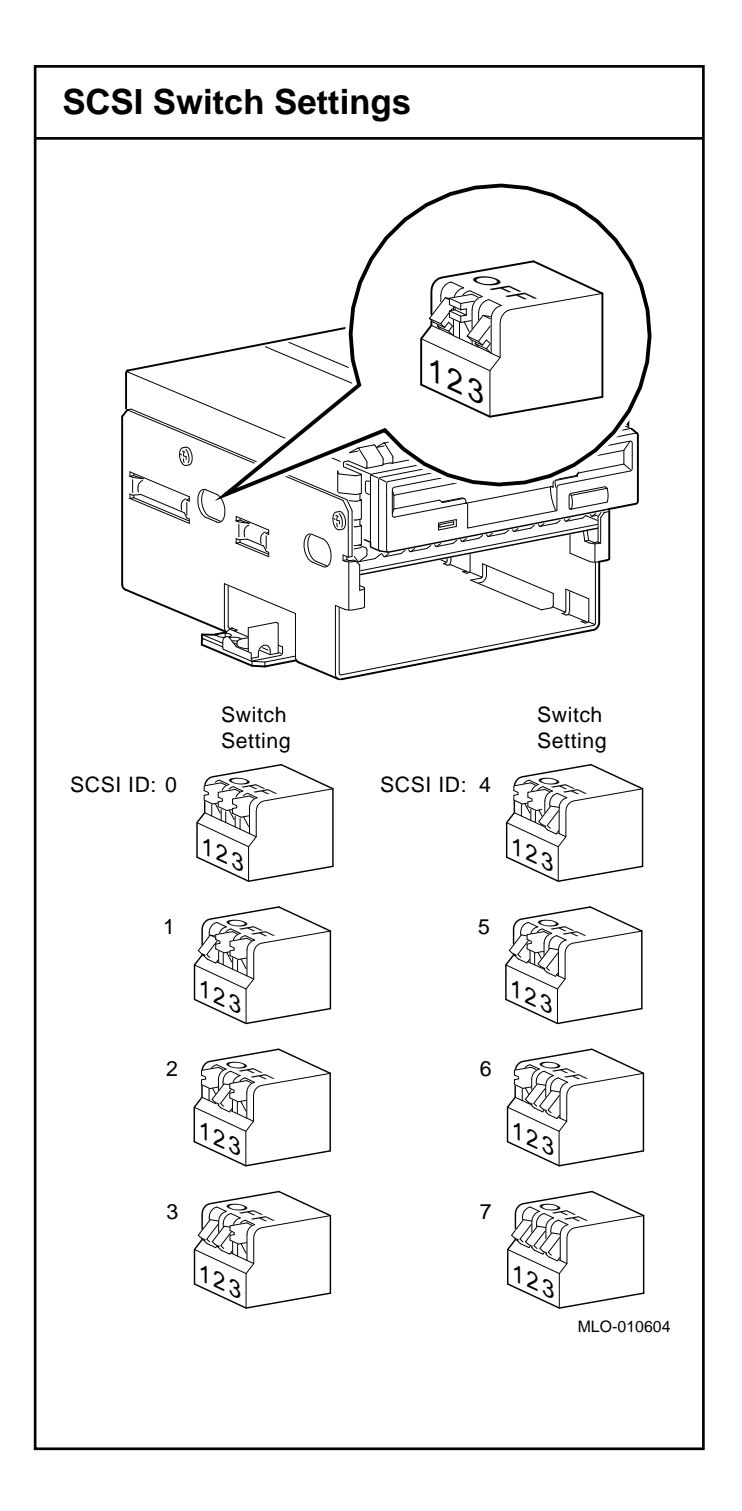

## **5. Removing Shield and Filler Panel**

Remove the plastic filler panel and metal shield from the front bezel on the system unit cover, as follows.

- a. Release the filler panel  $\bigcirc$  from the metal shield  $\bullet$  by gently pressing on the filler panel tabs  $\bullet$  and pushing outward.
- b. Store the shield and filler panel for future use.

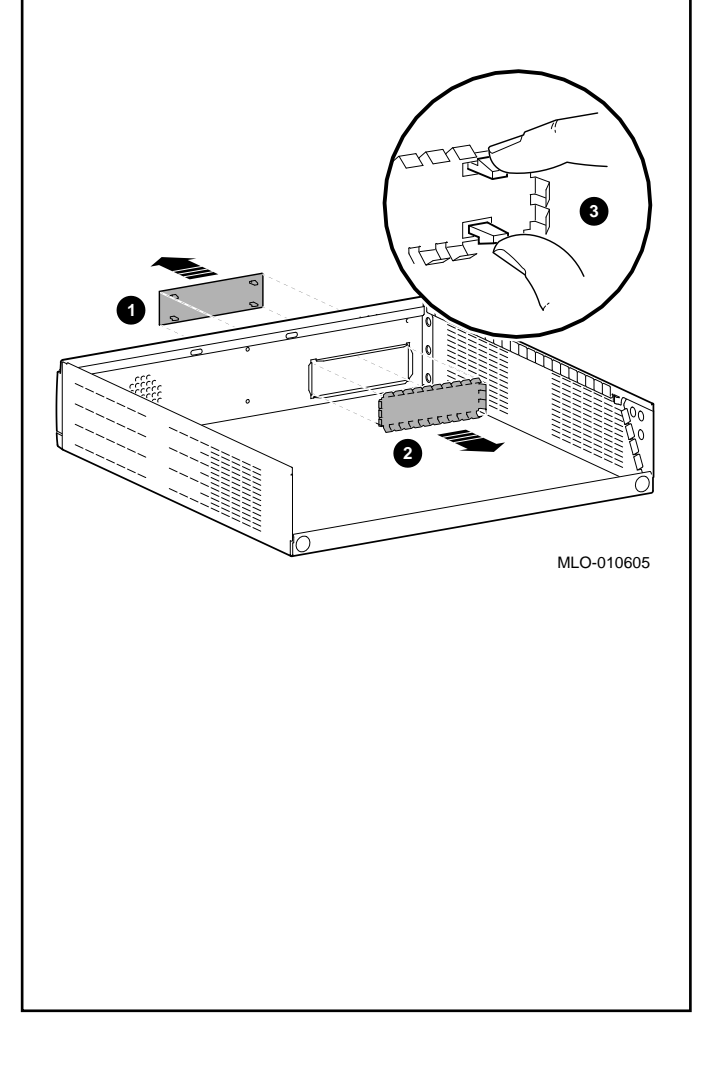

## **6. Cabling the Drive**

To cable a drive, follow these steps *in succession:*

- a. Connect the large connector  $\bigcirc$  on the power cable to the power port on the back of the RX26 drive.
- b. Connect the small connector  $\bullet$  on the power cable to the smaller power port on the back of the drive.
- c. Connect the SCSI cable (key facing up)  $\bullet$  to the SCSI port on the back of the drive. The power cable must be under the SCSI cable.

Tuck the SCSI terminator 4 (located at the end of the SCSI cable) in the mounting bracket under the RX26 drive.

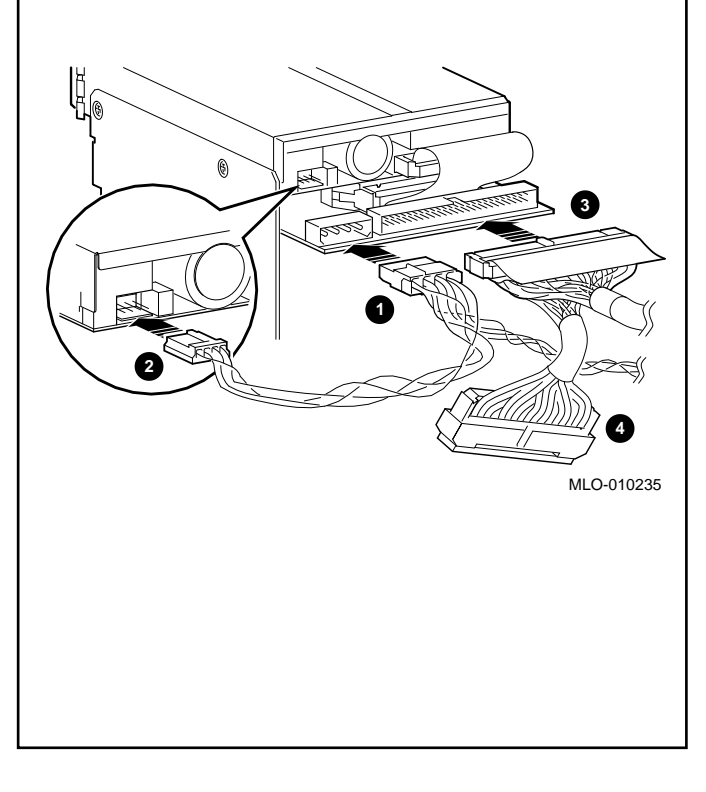

# **7. Installing a Drive**

Follow these steps to install an RX26 drive:

- a. Insert the mounting bracket tabs into the slots **1** on the base of the system unit. The RX26 drive can only be installed in the location shown.
- b. Press down on the drive.
- c. Lock the drive in place  $\bullet$ .

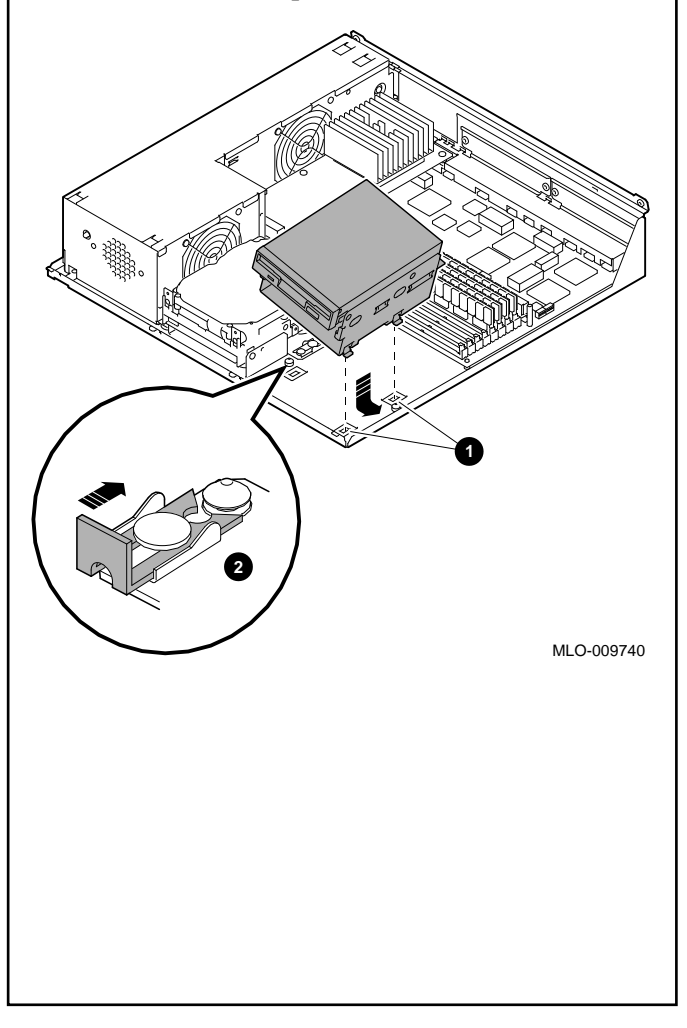

## **8. Replacing the System Unit Cover**

Check that the drive is locked in place and connected to the SCSI cable. If a drive is not properly connected, your system will be unable to detect it.

To replace the cover, follow these steps:

- a. Position the cover so that the lip on the front inside edge  $\bullet$  fits over the four tabs  $\bullet$  along the front edge of the system unit.
- b. Maintain a slight pressure on the front of the cover **3** as you lower it. Make sure the sides of the cover fit over the outside of the bottom enclosure.
- c. Press down firmly on the edges of the cover.
- d. Replace the two screws that hold the system unit cover in place  $\bullet$ .

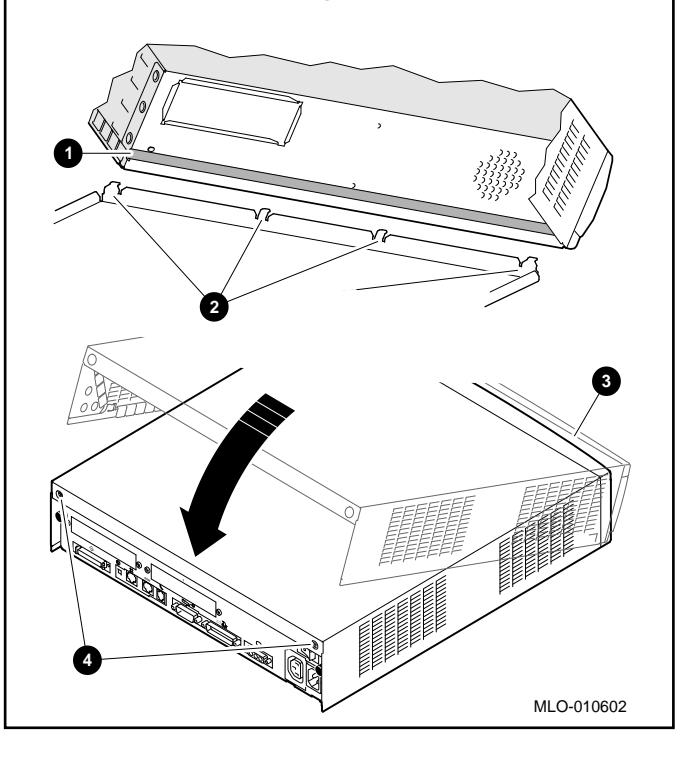

## **9. Reconnecting Your System**

Return your monitor to its former position. Connect the following components:

- a. Monitor and system power cords.
- b. Monitor video and mouse/keyboard cables.
- c. Network cable and optional adapter.
- d. System power cord to a grounded outlet.

Turn on ( | ) the following components:

- a. Peripheral device, such as a printer, modem, or expansion box.
- b. System unit and monitor.

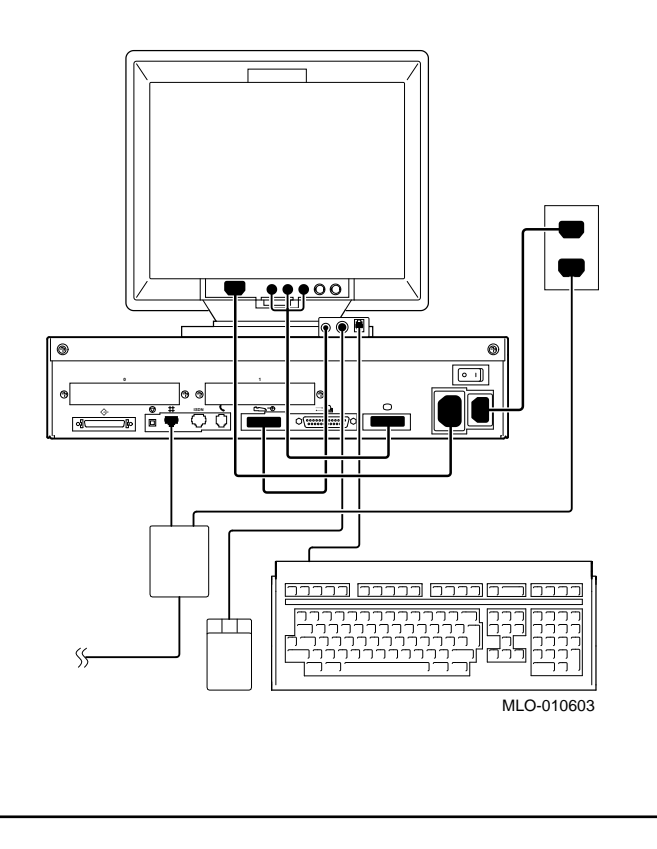

## **10. Restarting Your System**

To verify that the installation of the new removable-media drive was successful, enter the following command:

```
 >>> show device
```
Status information identifying the boot device, SCSI ID address, device type, capacity of the drive in megabytes, whether the device media is removable (RM) or fixed (FX), write-protect status (WP), the device name, and the microcode revision number of the installed device is displayed. For example:

BOOTDEV ADDR DEVTYPE NUMBYTES RM/FX WP DEVNAM REV

ESA0 08-00-2B-2F-F8-E6 , TENBT DKA300 A/3/0 DISK 535MB FX RZ25L 900 DKA500 A/5/0 DISK ........... RM RX26 0068 ..HOSTID.. A/7 INITR >>>

At the console prompt (>>>), enter the following command:

>>> set auto action boot

If your system has OpenVMS AXP or DEC OSF/1 AXP operating system software already installed, enter B at the console prompt (>>>) and press the Return key. Your system automatically starts. If no operating system software is installed, refer to your software documentation.

For a listing of all console commands (with examples), refer to the *DEC 3000 Model 300 Series AXP Hardware Reference Guide,* part number EK-PELCN-OG.

> © Digital Equipment Corporation 1994. All rights reserved. Printed in U.S.A. S2446